# Erstellung von IPv4-Zugriffslisten für Stackable Switches der Serie SG500X  $\overline{\phantom{a}}$

## Ziel

Eine Zugriffsliste filtert eingehende und ausgehende Routen für eine IP-Schnittstelle. Eine Zugriffsliste kann eine von zwei Aktionen ausführen, die Eingabe von Paketen aus den IP-Adressen in der Zugriffsliste zulassen oder die Eingabe von Paketen aus den IP-Adressen in der Zugriffsliste verweigern. Zugriffslisten werden mit dem Routing Information Protocol (RIP) verwendet.

In diesem Artikel wird die Erstellung einer Zugriffsliste für die stapelbaren Switches der Serie SG500X erläutert.

#### Anwendbare Geräte

·Stackable Switches der Serie SG500X

#### Softwareversion

·1.3.0.62

## Einstellungen für Zugriffslisten

Schritt 1: Melden Sie sich beim Webkonfigurationsprogramm an, und wählen Sie IP-Konfiguration > Zugriffsliste > Zugriffslisteneinstellungen aus. Die Seite Zugriffslisteneinstellungen wird geöffnet:

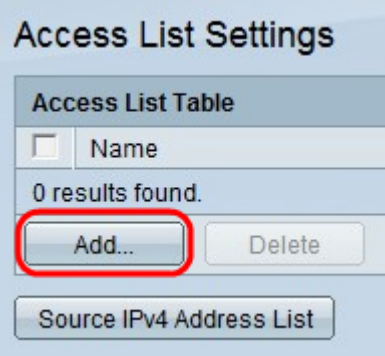

Schritt 2: Klicken Sie auf Hinzufügen, um eine neue Zugriffsliste hinzuzufügen. Das Fenster Zugriffsliste hinzufügen wird angezeigt.

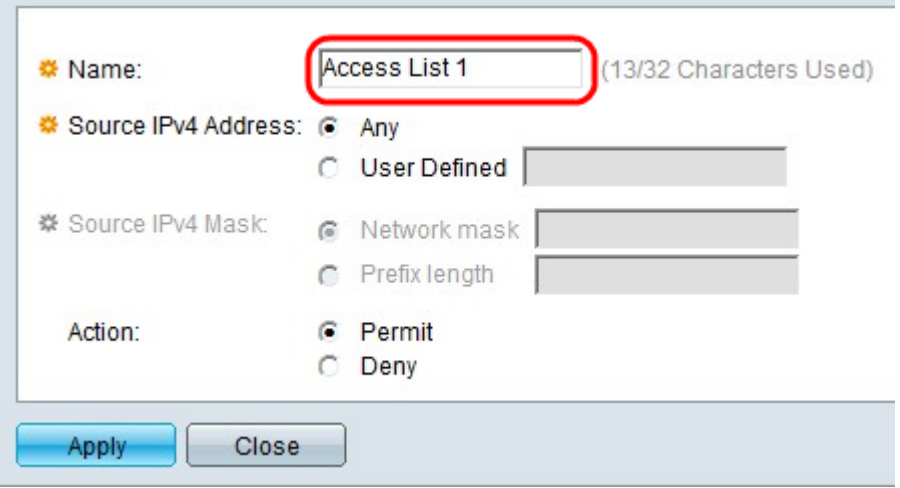

Schritt 3: Geben Sie im Feld Name einen Namen für die Zugriffsliste ein.

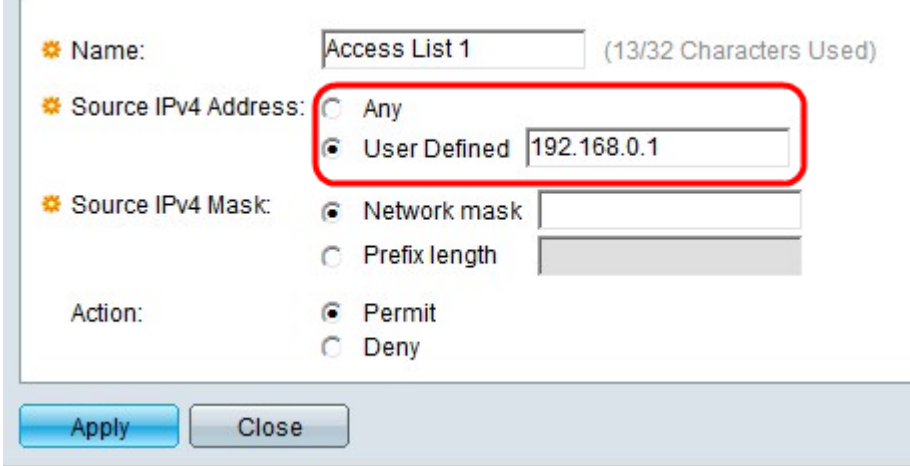

the contract of the contract of the contract of the contract of the contract of the contract of

Schritt 4: Klicken Sie auf das Optionsfeld für die gewünschte IPv4-Quelladresse im Feld IPv4-Quelladresse.

·Any (Beliebig): Alle IP-Adressen sind enthalten.

·Benutzerdefiniert - Geben Sie im Feld User Defined (Benutzerdefiniert) eine IP-Adresse ein. Diese IP-Adresse wird als Quell-IP-Adresse verwendet.

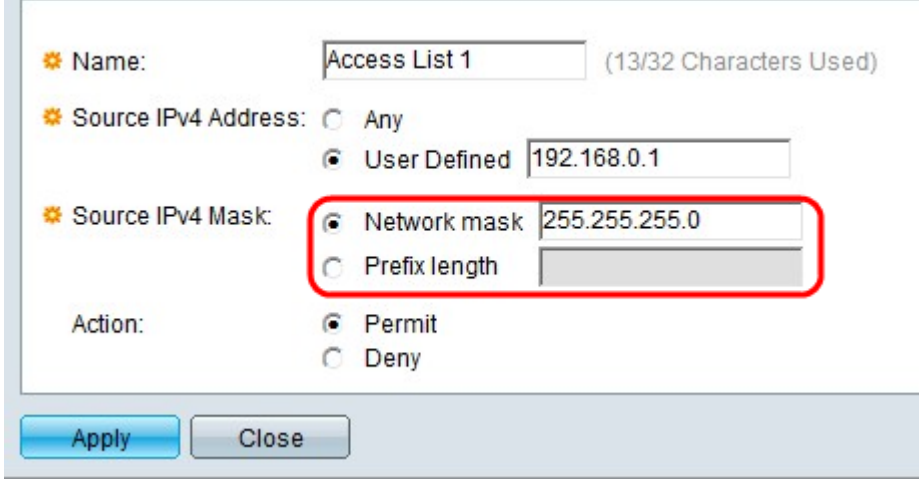

Schritt 5: Klicken Sie auf das Optionsfeld, das der gewünschten IPv4-Quellmaske im Feld IPv4-Quellmaske entspricht.

·Netzmaske - Geben Sie die Netzwerkmaske in das Feld für die Netzwerkmaske ein. Damit wird die Subnetzmaske für die Quell-IP-Adresse definiert.

·Präfixlänge - Geben Sie die Präfixlänge (ganze Zahl im Bereich von 0 bis 32) im Feld Präfixlänge ein. Damit wird die Subnetzmaske nach Präfixlänge für die Quell-IP-Adresse definiert.

Hinweis: Schritt 5 gilt nur, wenn im Feld Source IPv4 Address (Quell-IPv4-Adresse) auf User Defined (Benutzerdefiniert) geklickt wird.

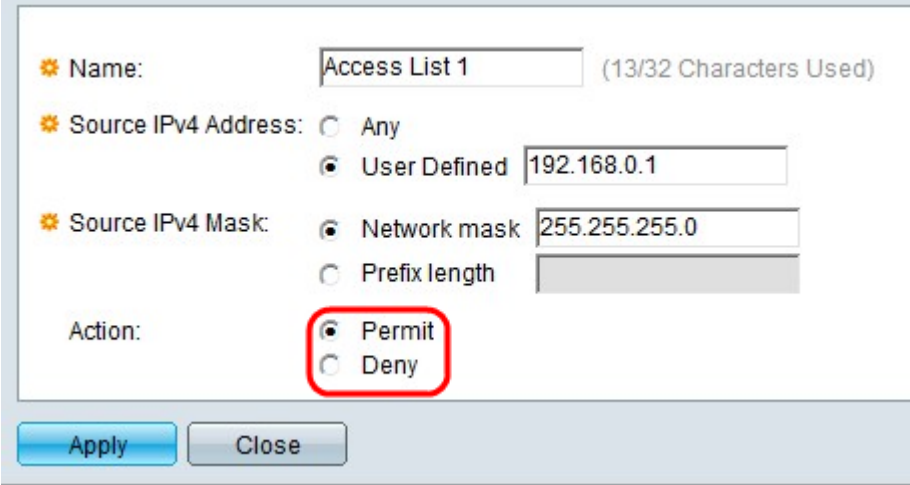

Schritt 6: Klicken Sie auf das Optionsfeld für die gewünschte Aktion im Feld Aktion.

·Zulassen - Ermöglicht die Eingabe von Paketen aus der (den) in der Zugriffsliste ausgewählten IP-Adresse(n).

·Verweigern - Die Eingabe von Paketen aus der (den) in der Zugriffsliste ausgewählten IP-Adresse(n) wird abgelehnt.

Schritt 7: Klicken Sie auf Übernehmen.

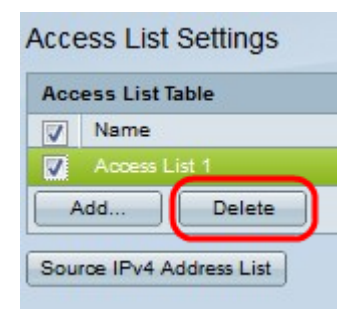

Schritt 8: (Optional) Aktivieren Sie das gewünschte Kontrollkästchen, und klicken Sie auf Löschen, um die Zugriffsliste zu löschen.

Schritt 9: (Optional) Klicken Sie auf Source IPv4 Address List (IPv4-Adressliste für Quelle), um alle Zugriffslisten mit IPv4-Adressen anzuzeigen.